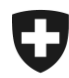

## **Gestion des clients de la douane Installation du certificat dans Firefox**

## **1. Connectez-vous à l'application GCD**

Connectez-vous à la GCD avec votre ID de l'utilisateur et votre mot de passe à l'aide du lien suivant :

<https://www.zkv.ezv.admin.ch/zollkundenverwaltung/private/?login&language=fr>

## **2. Installation du certificat**

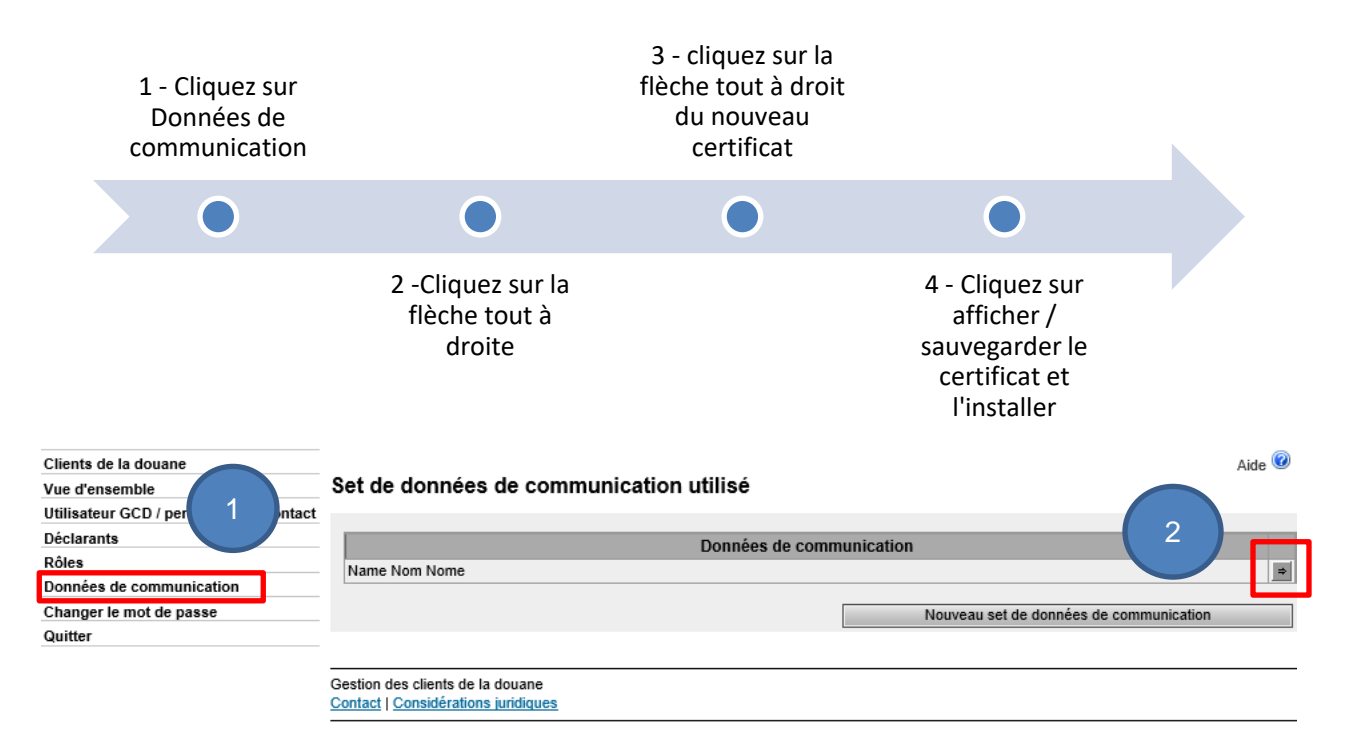

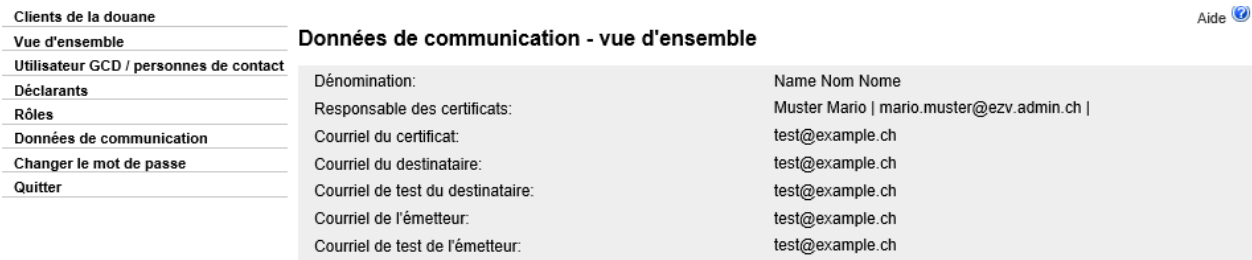

Utilisateur de données de communication:

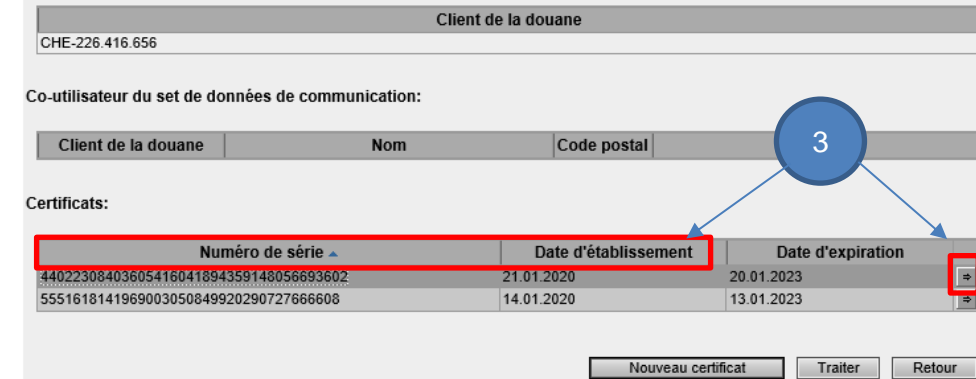

Choisissez le nouveau certificat avec la date d'établissement et le numéro de série (figurant dans l'e-mail contenant le mot de passe du certificat)

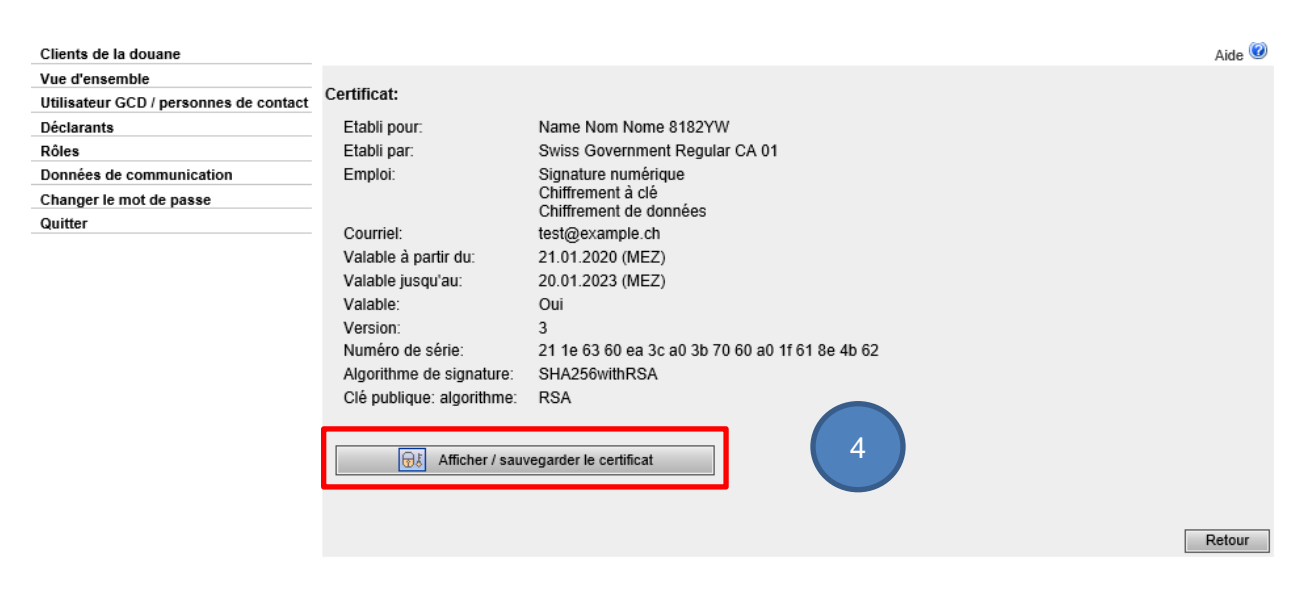

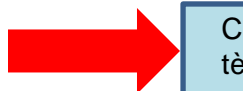

Cliquez sur Afficher / sauvegarder et **sauvegarder** le certificat, selon votre système d'exploitation.

## **3. Importaion du certificat dans Firefox**

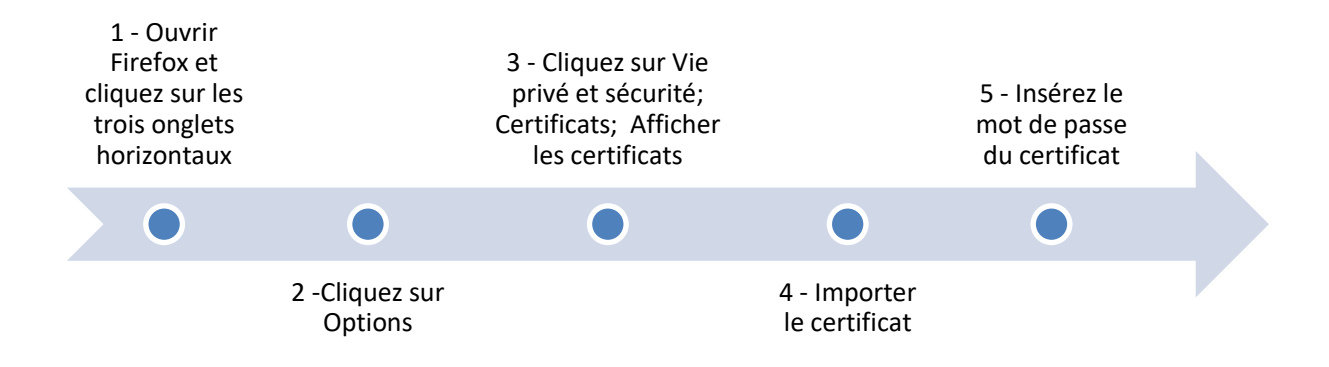

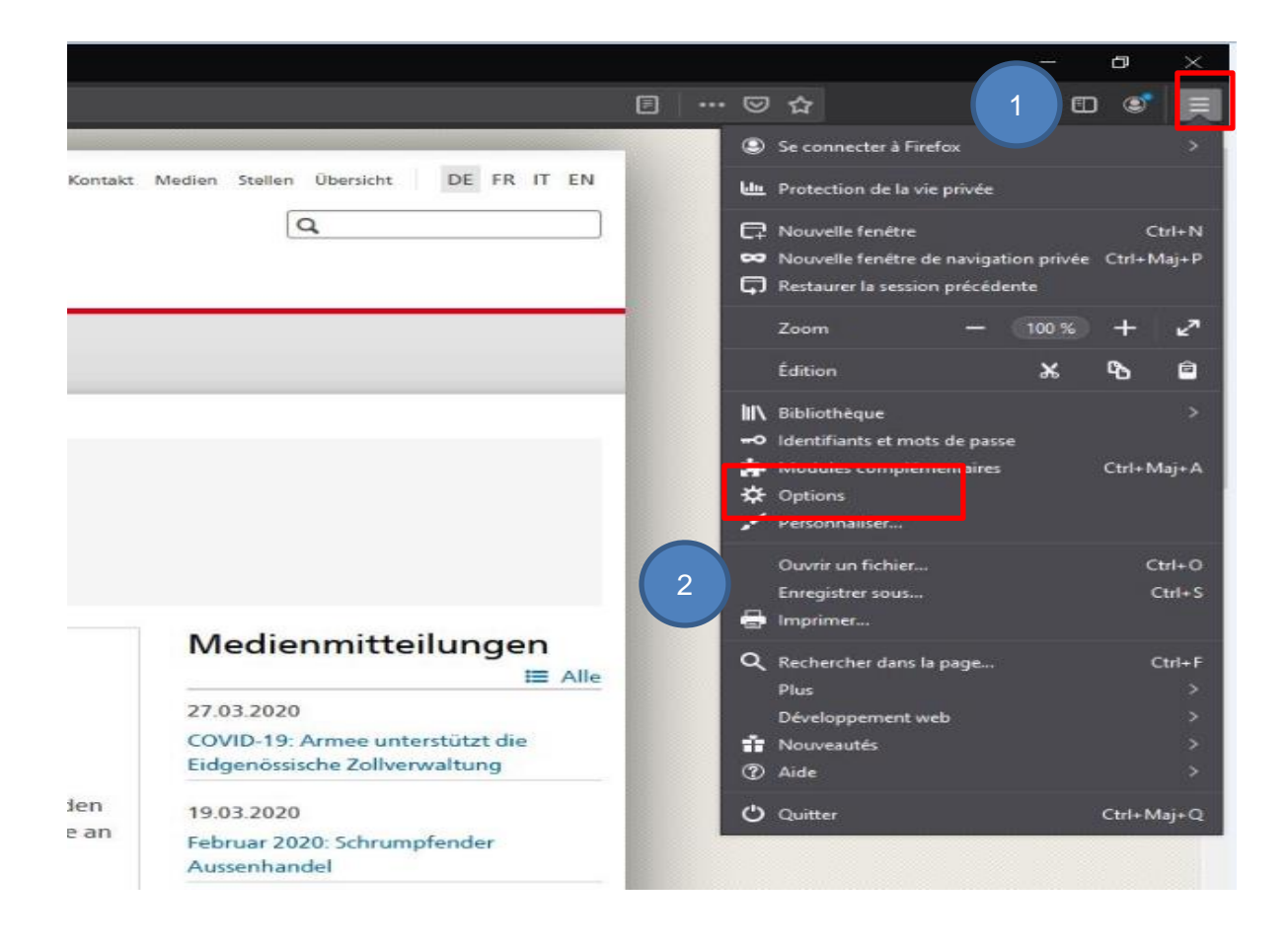

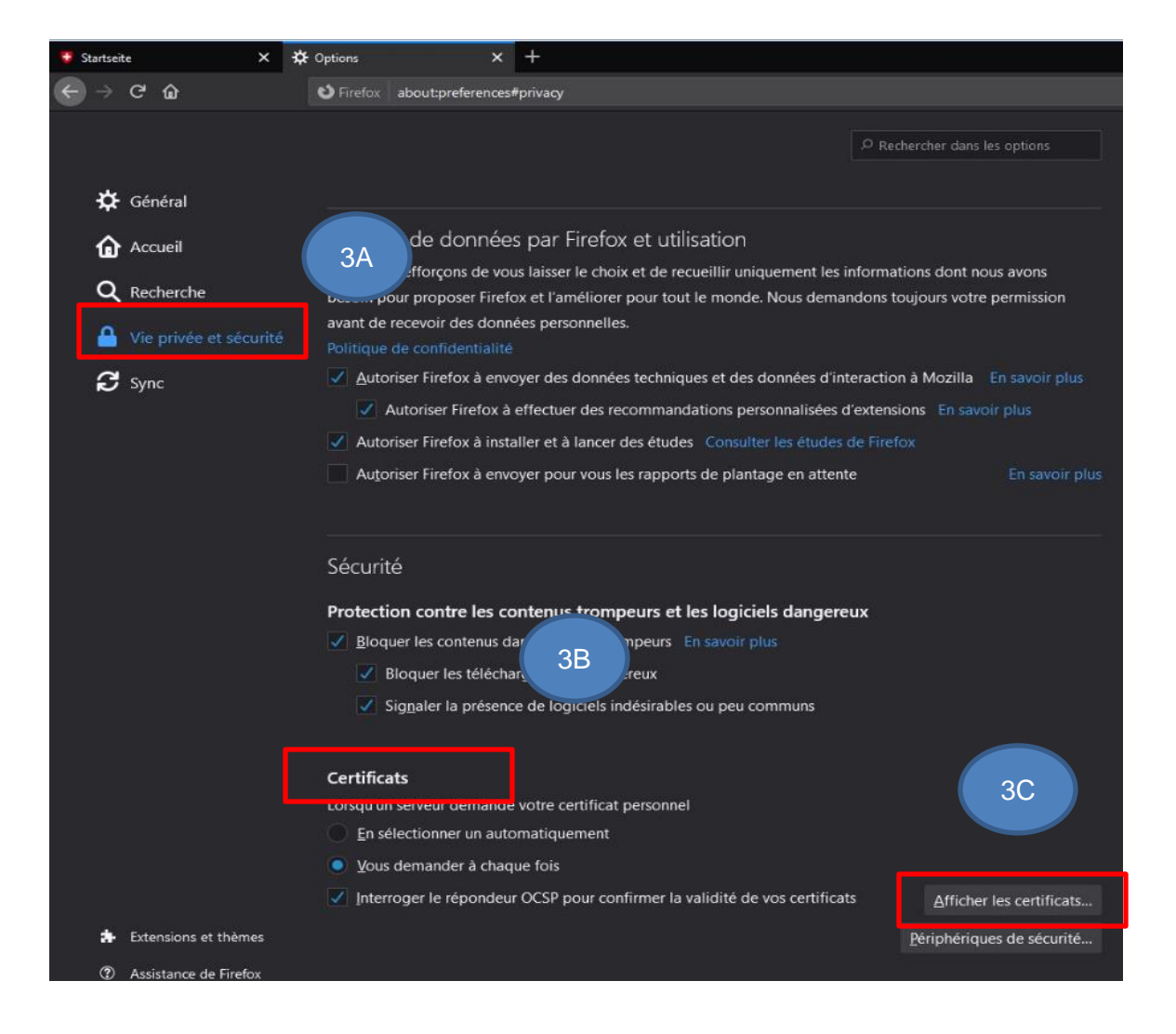

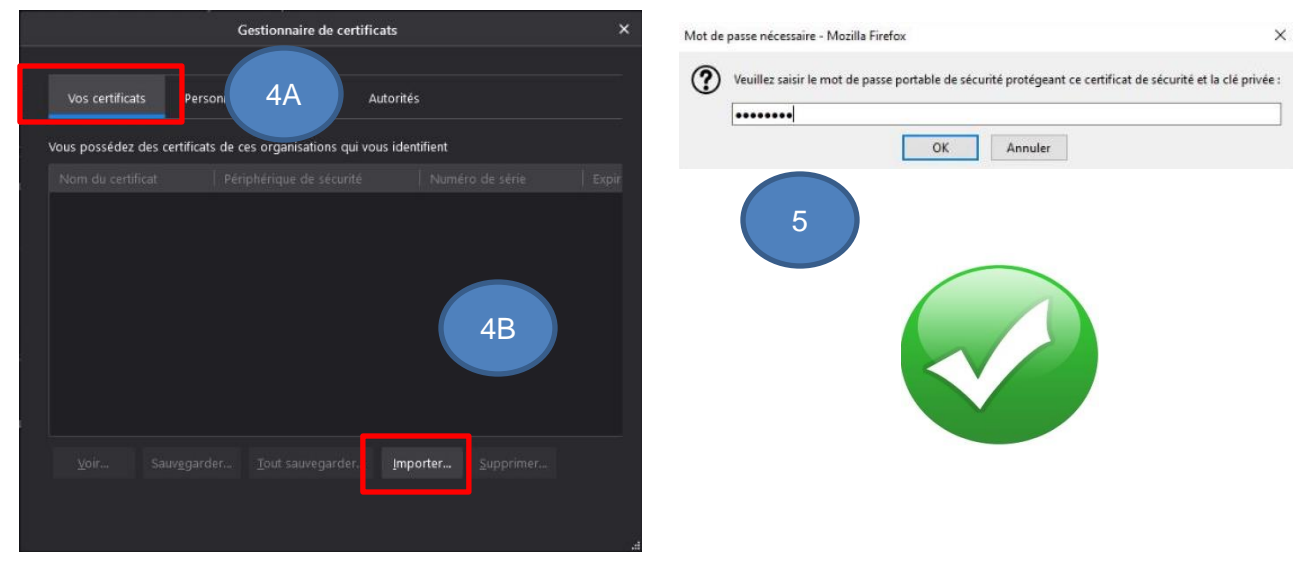